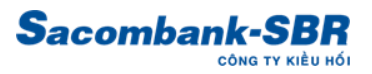

# HƯỚNG DẪN SỬ DỤNG ỨNG DỤNG SACOMBANK-SBR CARE

#### I. ĐĂNG KÝ/ĐĂNG NHẬP VÀO MÀN HÌNH CHÍNH CỦA ỨNG DỤNG:

+ Bước 1: Sử dụng số điện thoại nhận kiều hối để đăng ký ứng dụng

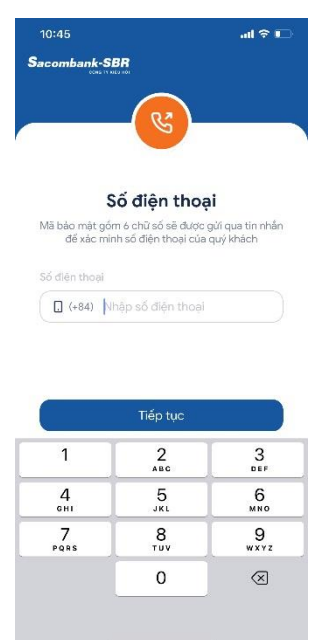

**↓ Bước 2: Nhận và nhập mã OTP gửi qua số điện thoại đã đăng ký** 

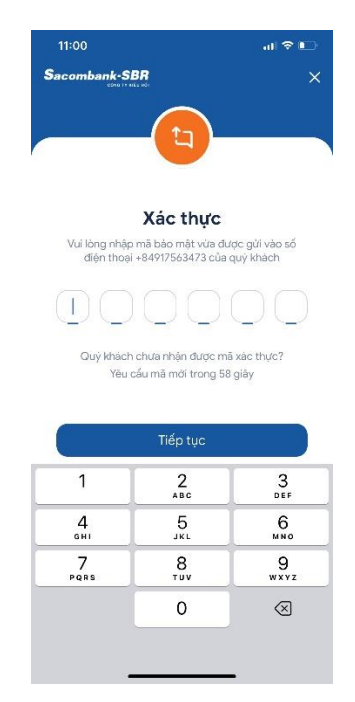

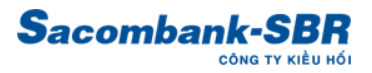

↓ Bước 3: Sau khi xác minh mã OTP hoàn tất, màn hình cập nhật dữ liệu xuất hiện và điền thông tin theo mẫu.

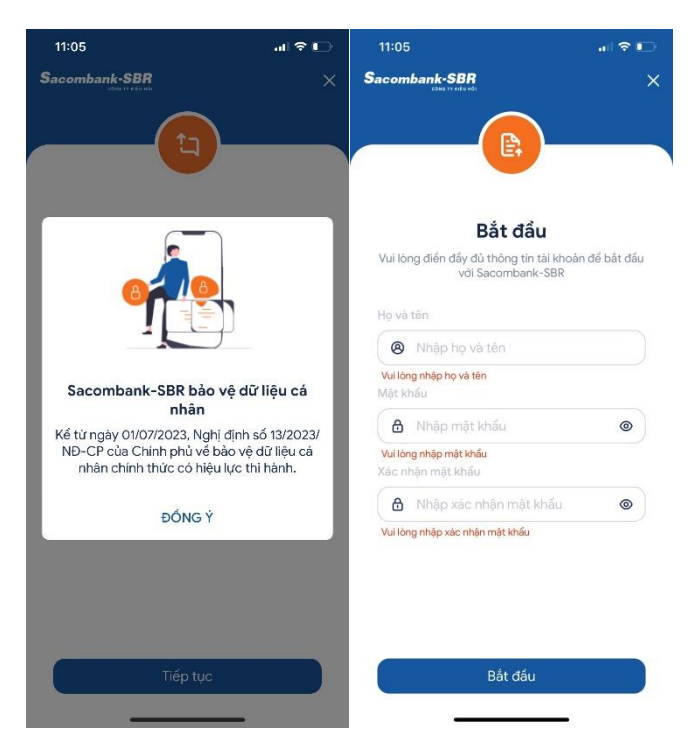

↓ Bước 4: Hoàn tất điền thông tin cá nhân, ứng dụng yêu cầu kích hoạt FaceID hoặc Vân tay,... (có thể bỏ qua bước này, thực hiện sau trong cài đặt).

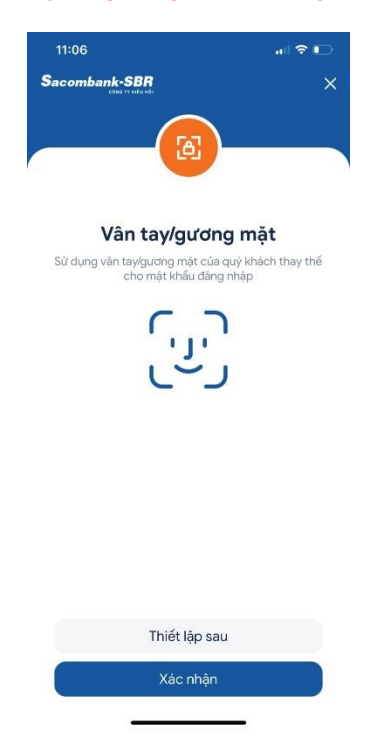

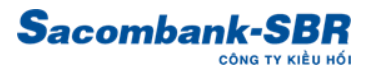

Bước 5: Màn hình chính của ứng dụng sau khi hoàn tất 4 bước trên.

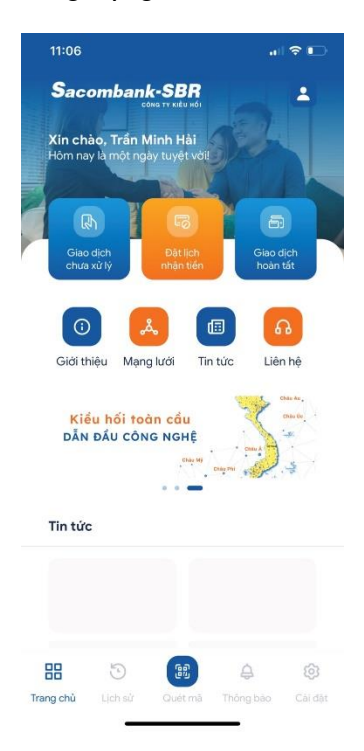

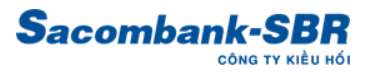

### II. QUẢN LÝ DANH SÁCH GIAO DỊCH CHƯA CHI/ĐANG XỬ LÝ

- Bước 1: Đăng ký/đăng nhập ứng dụng theo hướng dẫn ở Mục I
- Bước 2: Tại màn hình chính của ứng dụng, chọn mục "Giao dịch chưa xử lý"

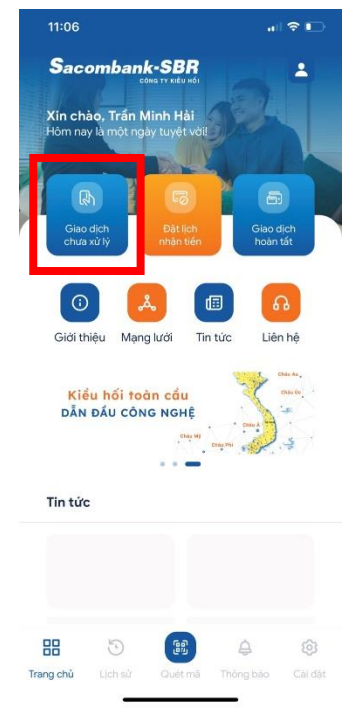

Bước 3: Danh sách giao dịch chưa chi/đang xử lý sẽ được hiển thị, người dùng có thể quản lý giao dịch, tìm kiếm, lọc hoặc ĐẶT LỊCH hẹn giờ giao.

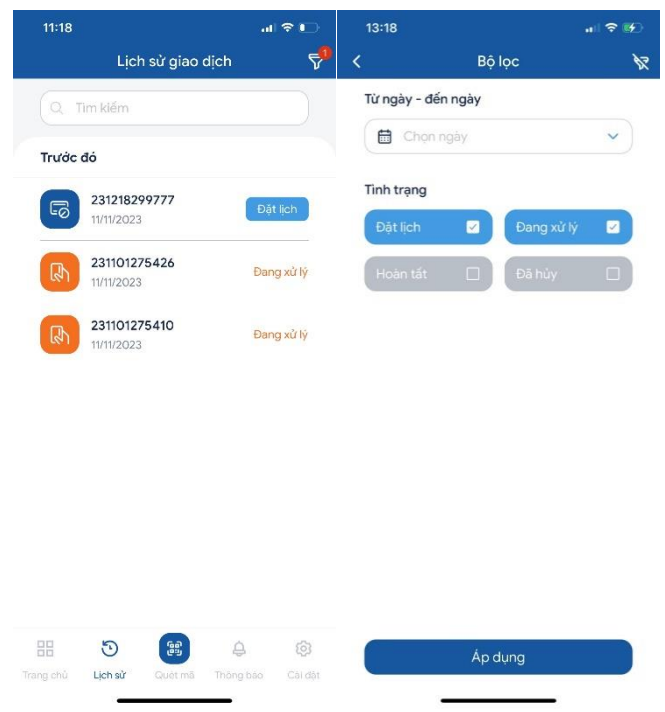

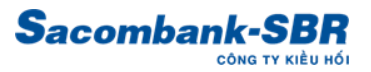

## III. QUẢN LÝ DANH SÁCH GIAO DỊCH HOÀN TẤT

- Bước 1: Đăng ký/đăng nhập ứng dụng theo hướng dẫn ở Mục I
- + Bước 2: Tại màn hình chính của ứng dụng, chọn mục "Giao dịch hoàn tất"

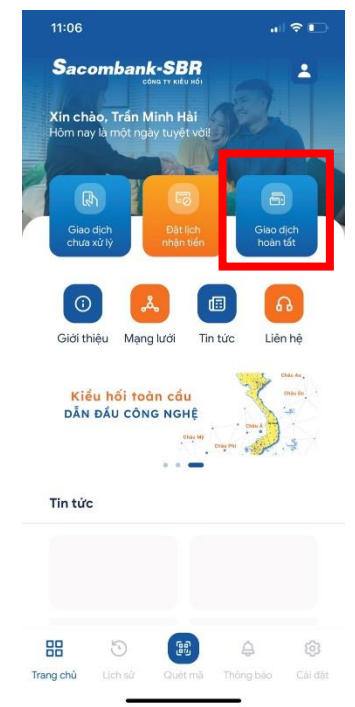

+ Bước 3: Danh sách giao dịch hoàn tất sẽ được hiển thị, người dùng có thể quản lý giao dịch, tìm kiếm, lọc,...

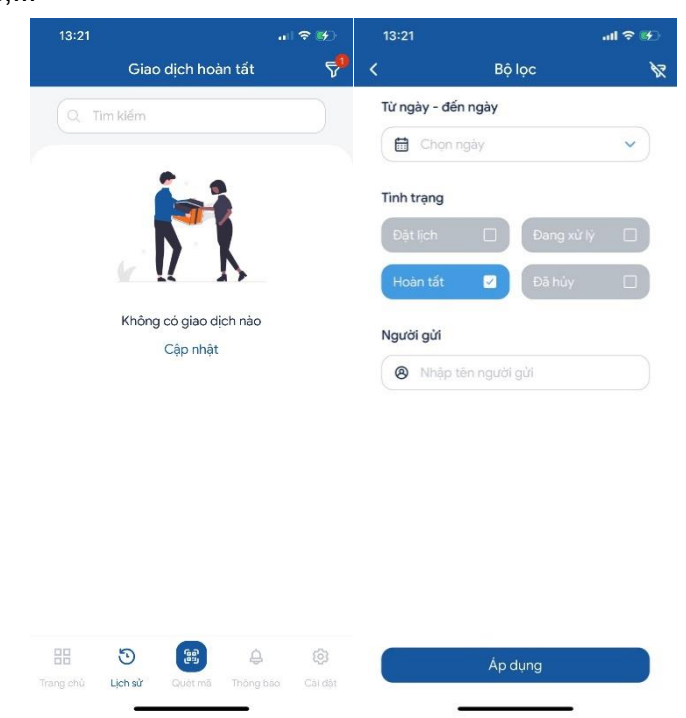

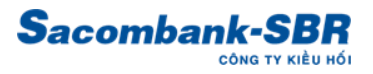

## IV. TÍNH NĂNG ĐẶT LỊCH VÀ QUẢN LÝ GIAO DỊCH ĐÃ LÊN LỊCH HẸN

- Bước 1: Đăng ký/đăng nhập ứng dụng theo hướng dẫn ở Mục I
- + Bước 2: Chọn giao dịch cần đặt lịch ở màn hình "Giao dịch chưa chi" theo hướng dẫn Mục
	- II → Chọn nút chức năng "Đặt lịch"

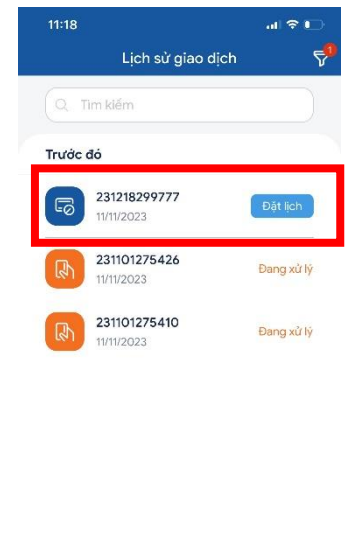

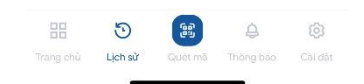

Bước 3: Màn hình điền thông tin đặt lịch xuất hiện, người dùng chọn và đăng ký theo nhu cầu.

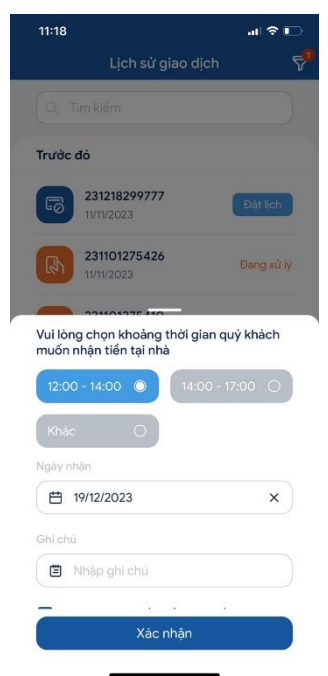

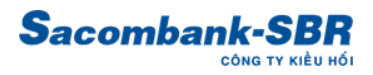

+ Bước 4: Sau khi đặt lịch thành công, người dùng có thể xem lại giao dịch đã đặt lịch ở mục "Đặt lịch nhận tiền" ở màn hình chính

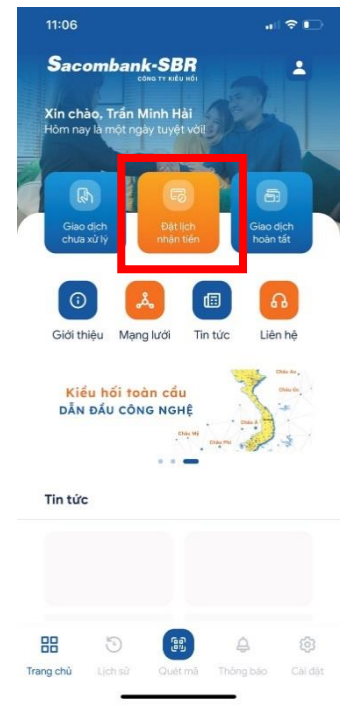

Bước 5: Danh sách giao dịch đã đặt lịch sẽ được hiển thị, người dùng có thể quản lý giao dịch, tìm kiếm, lọc,...

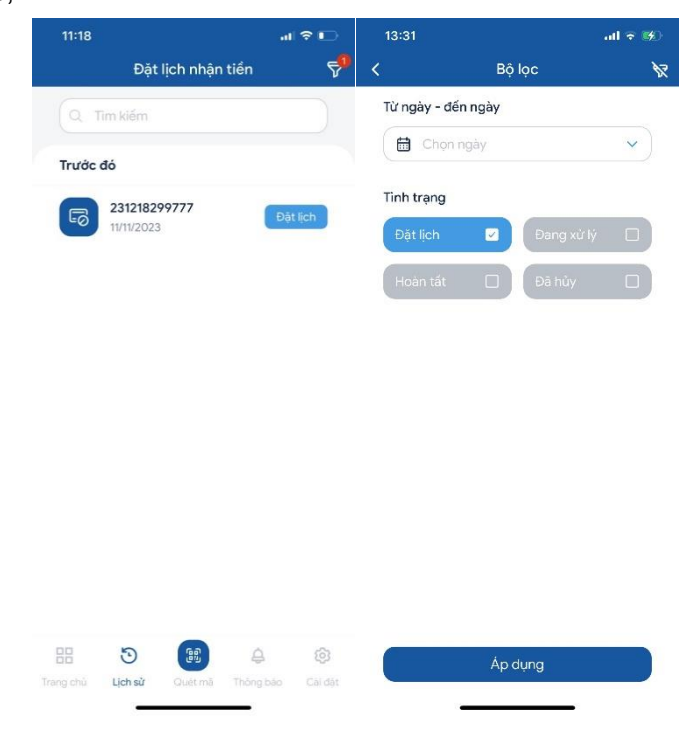